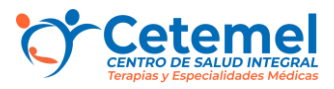

**1. Ingreso a [https://www.fonasa.cl/sites/fonasa/inicio,](https://www.fonasa.cl/sites/fonasa/inicio) pinchar donde dice Mi Fonasa** 

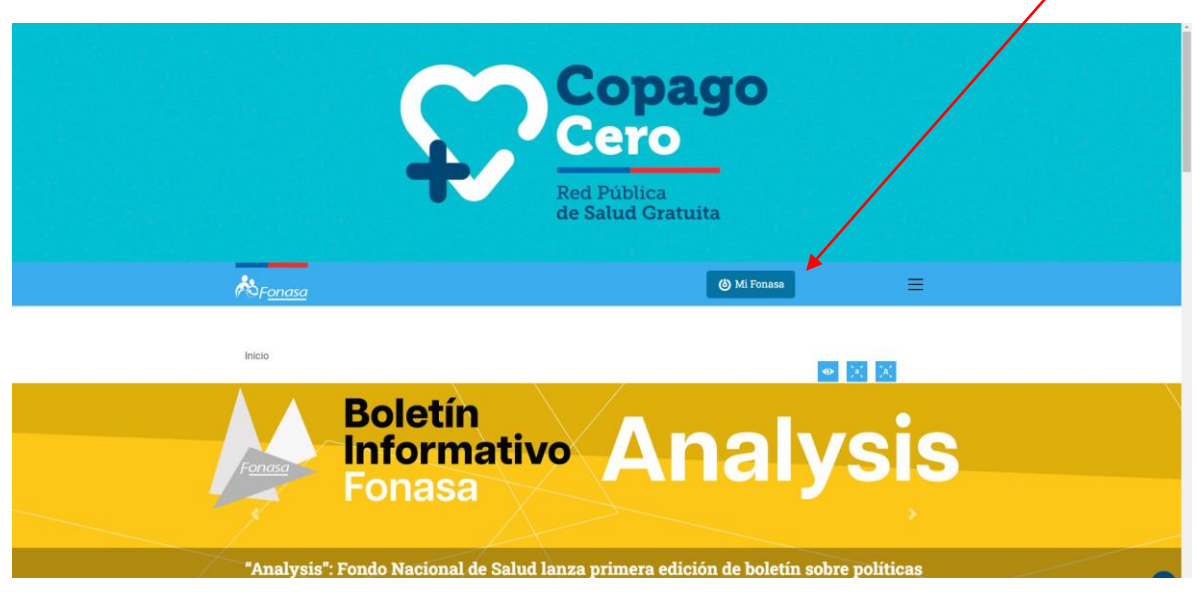

### **2. Ingresar con clave única**

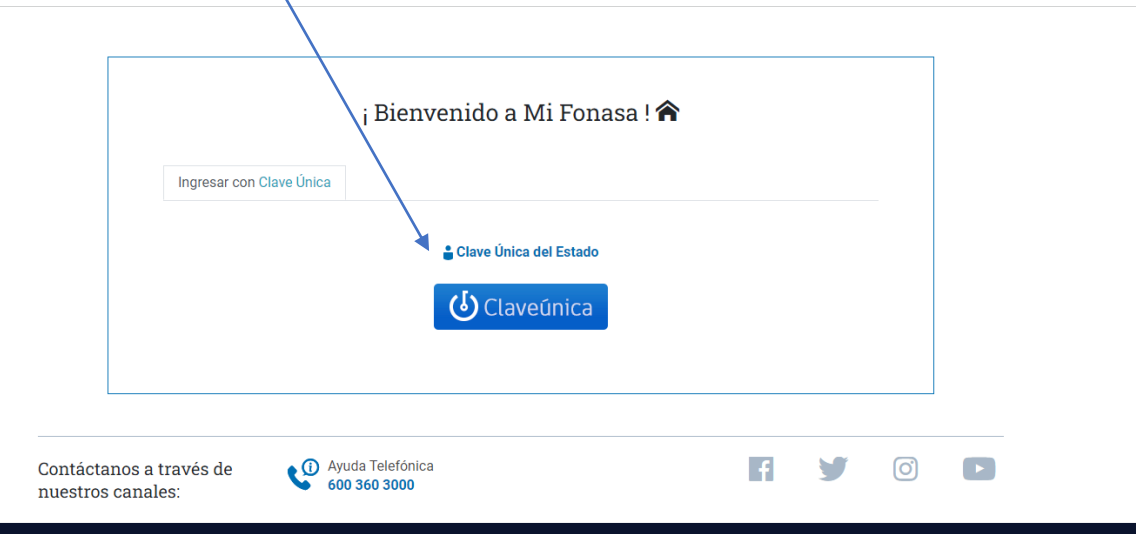

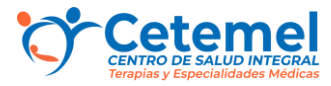

#### **3. Pinchar en Actualizar o mantener datos según corresponda**

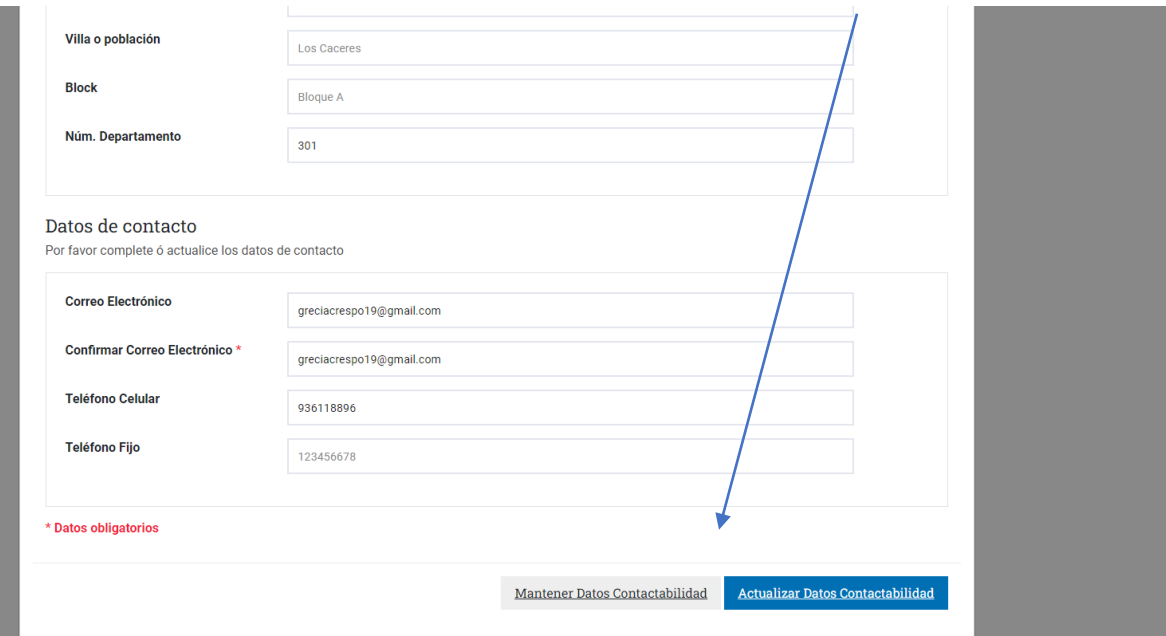

#### **4. Pinchar en comprar uno o más bonos**

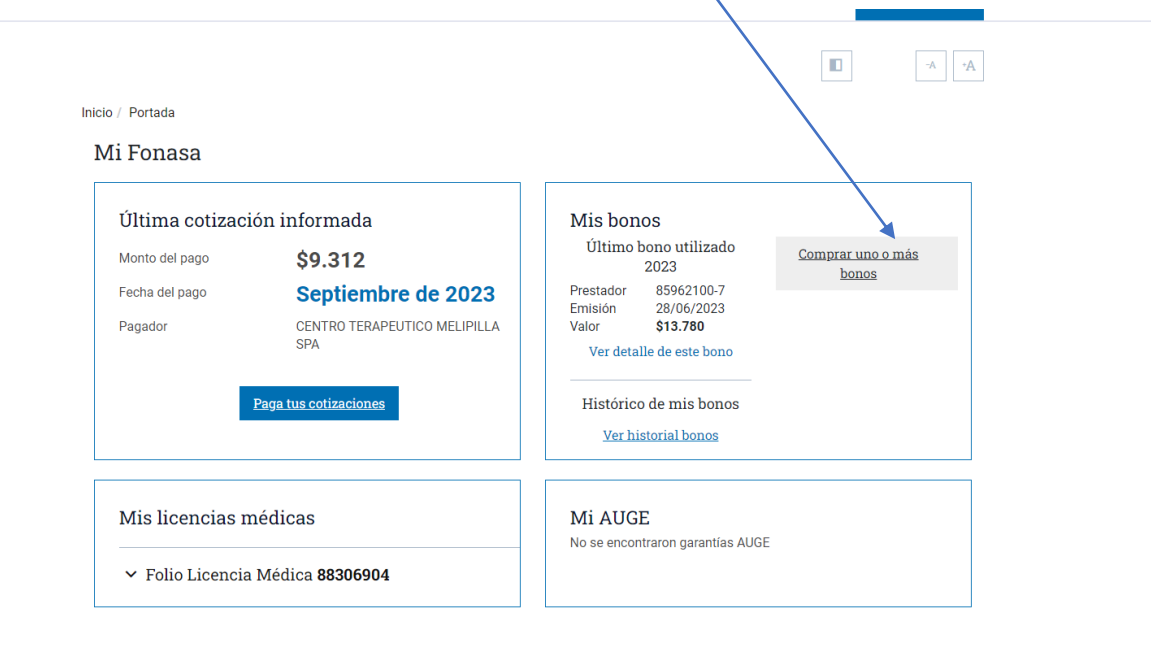

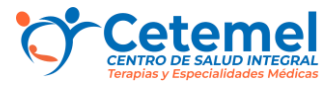

#### **5. Seleccione el beneficiario**

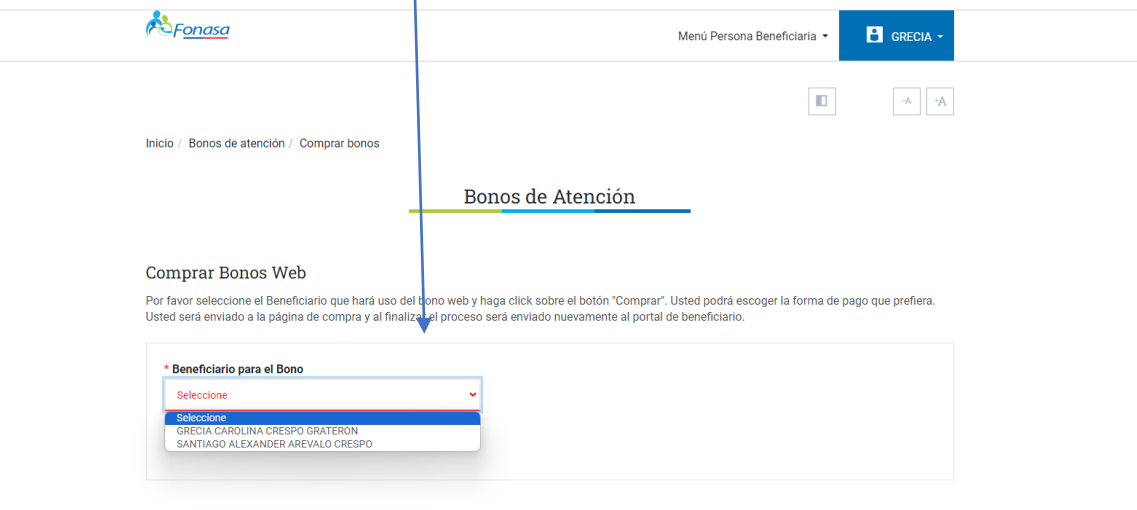

**6. Seleccionar opción Comprar bono prestaciones de salud**

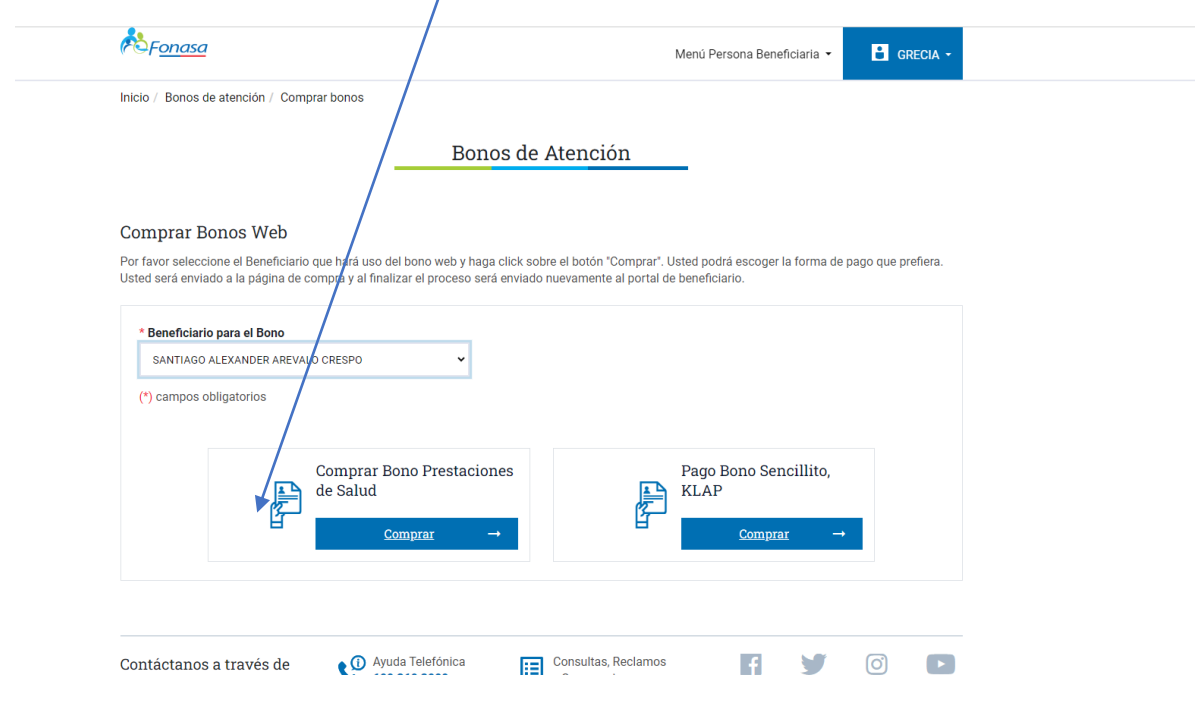

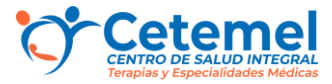

**7. Seleccionar opción¨Por rut de la institución¨ (76.855.474-9) y pinchar buscar**

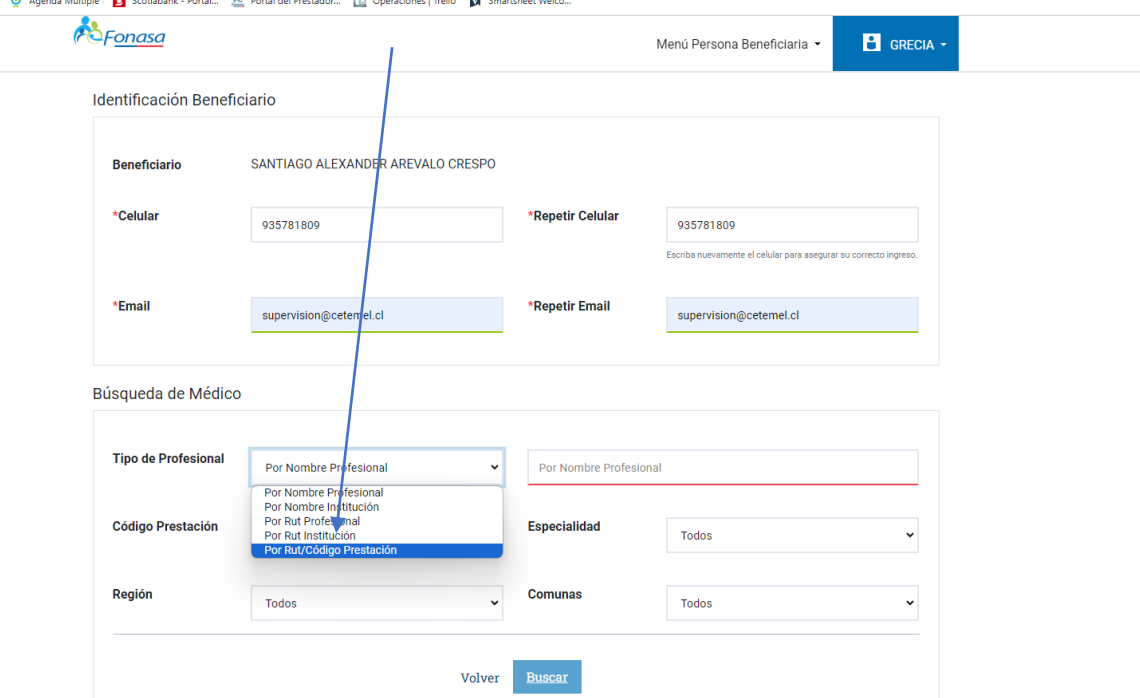

**8. Seleccione el profesional y el código de la prestación**

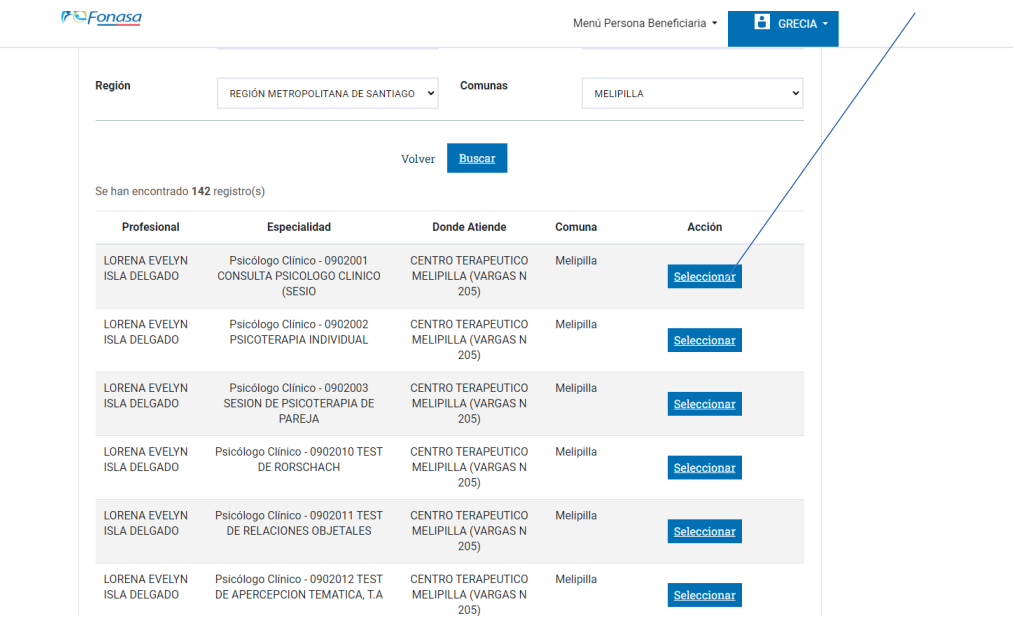

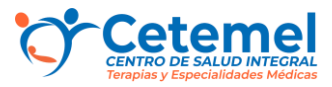

**9. Verifique información y presione confirmar**

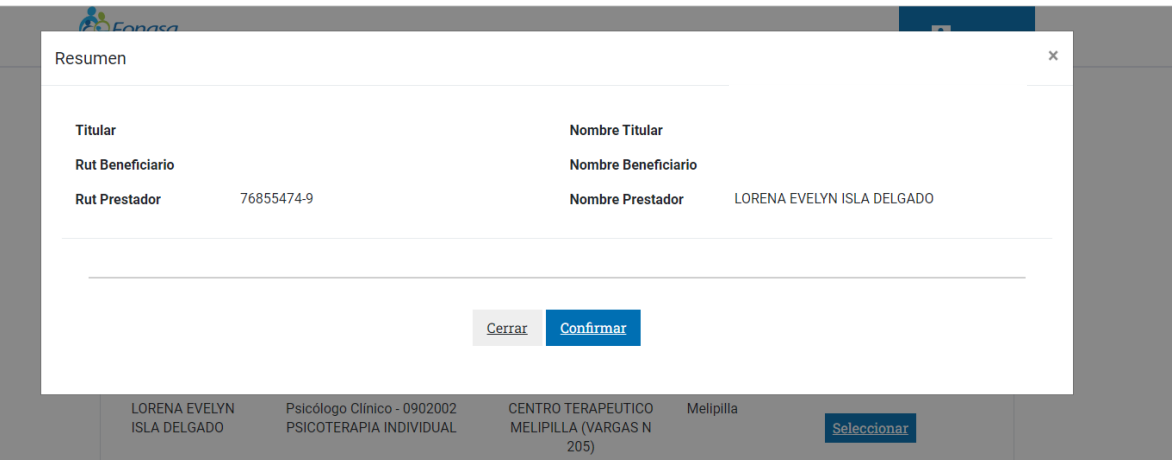

### **10. Ingresar número de Rut de titular de la tarjeta**

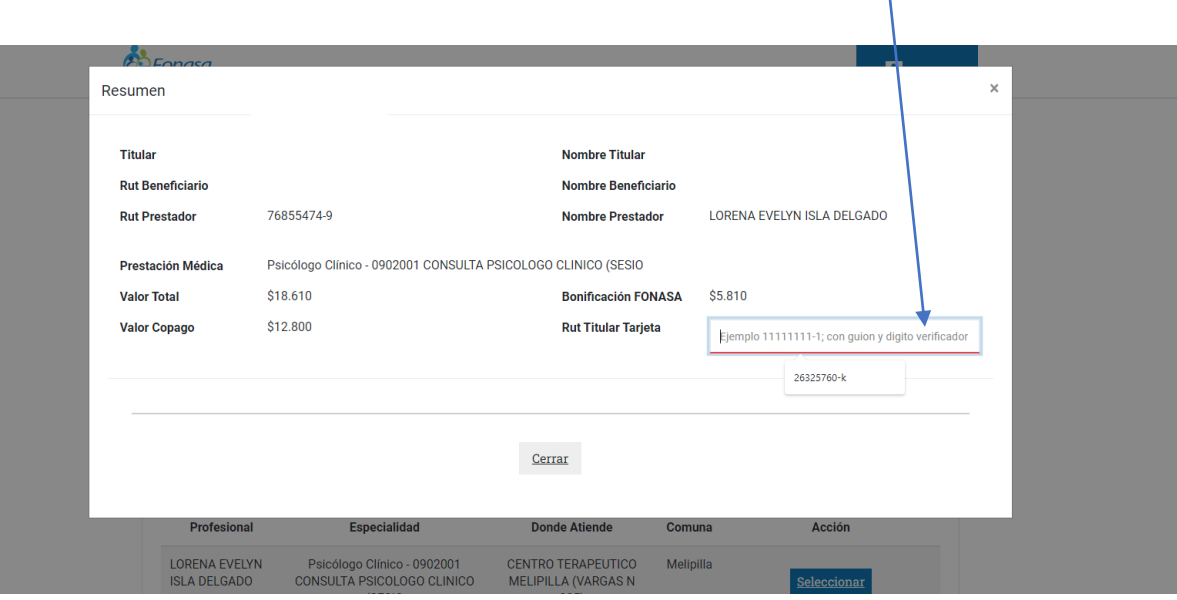

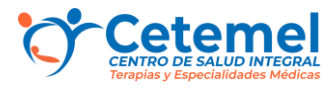

#### **Si selección la opción de pago KLAP, puede cancelar con su tarjeta de débito o crédito**

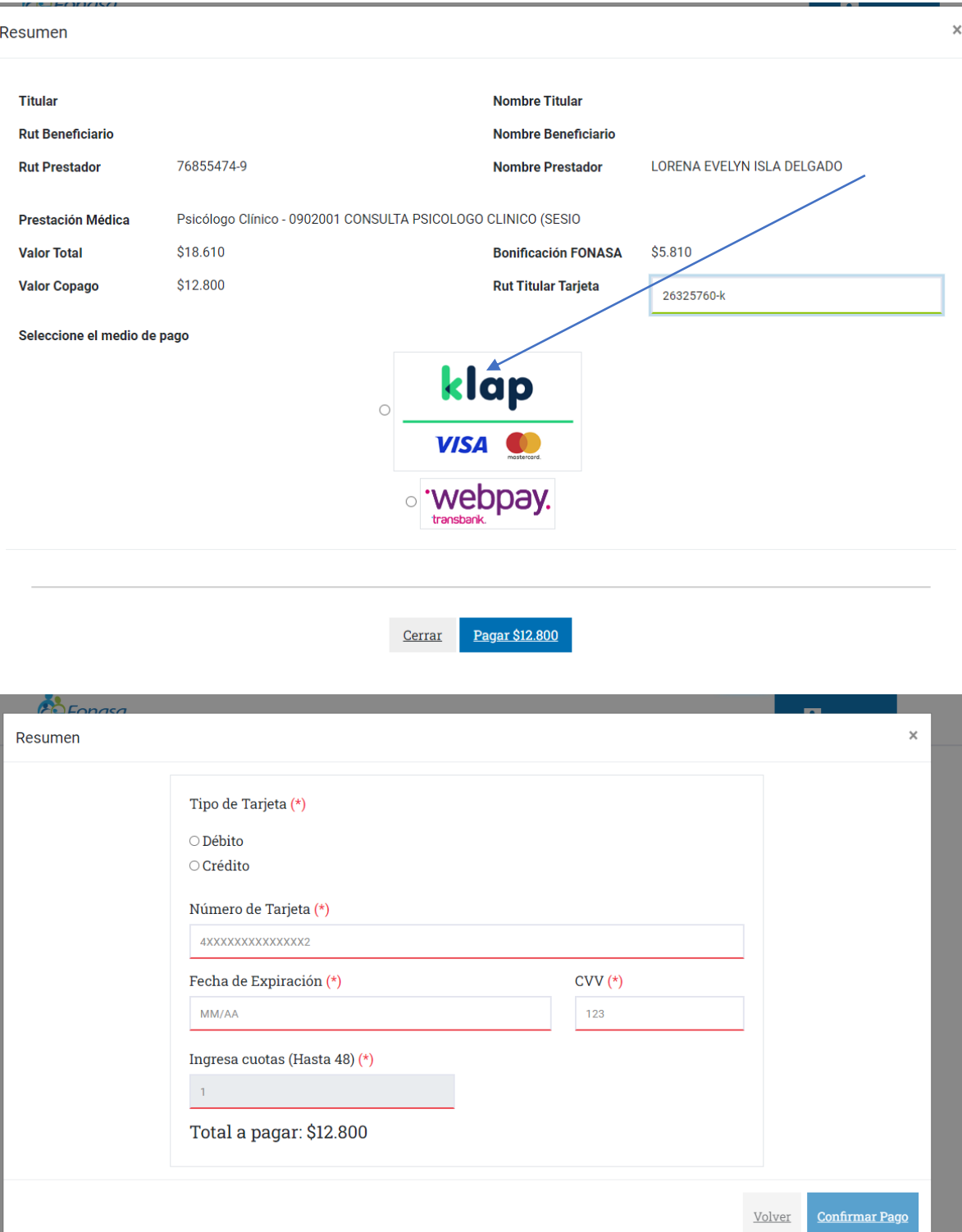

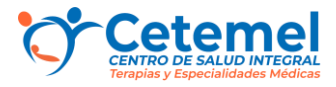

#### **Si selecciona pago webpay puede cancelar con tarjeta debito/crédito y/o otras billeteras digitales** $\overline{\phantom{a}}$

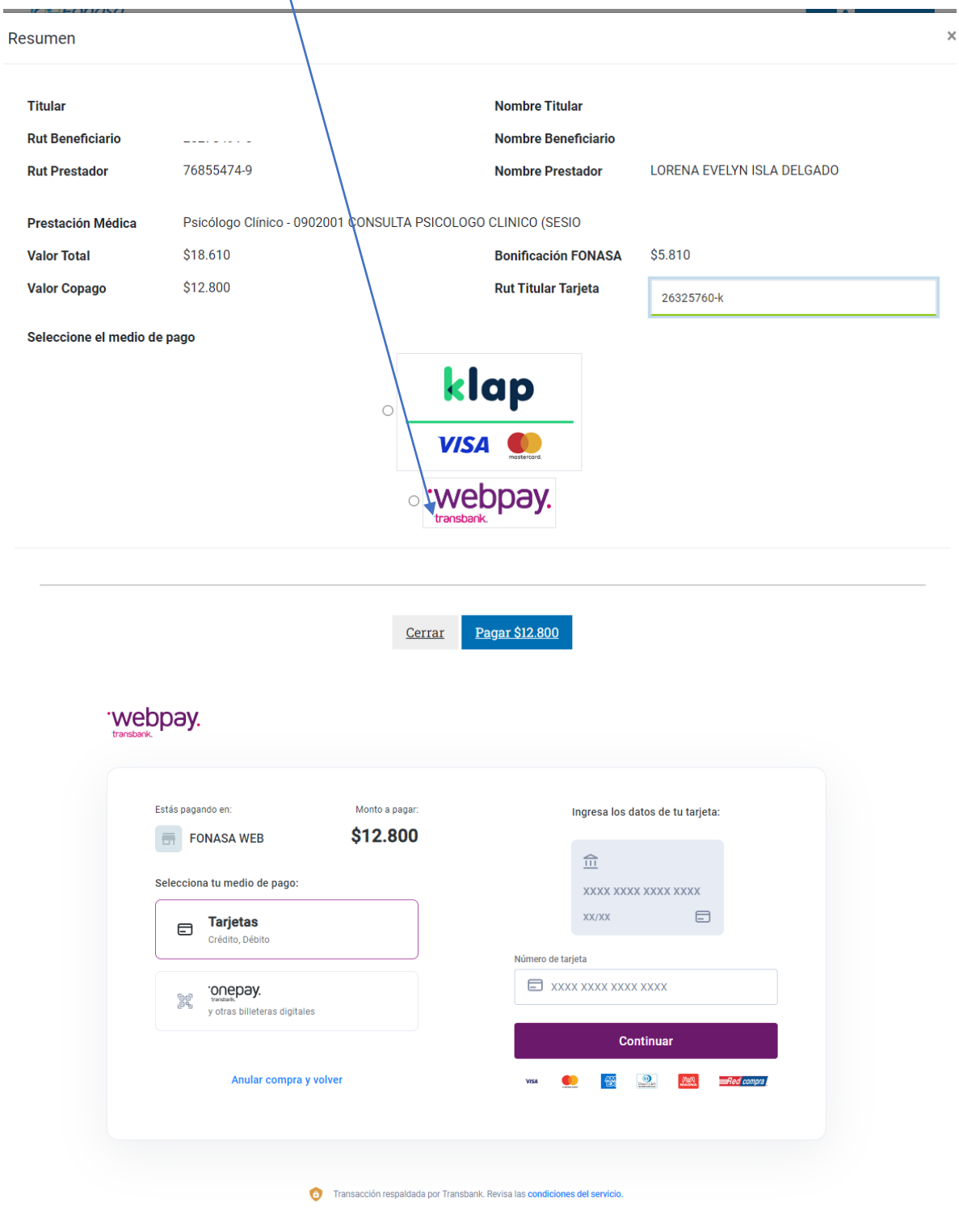

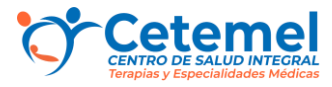

#### **Al Ingresar todos los datos de su cuenta bancaria, le aparecerá que se ha generado un pago exitoso y le llegara un correo**

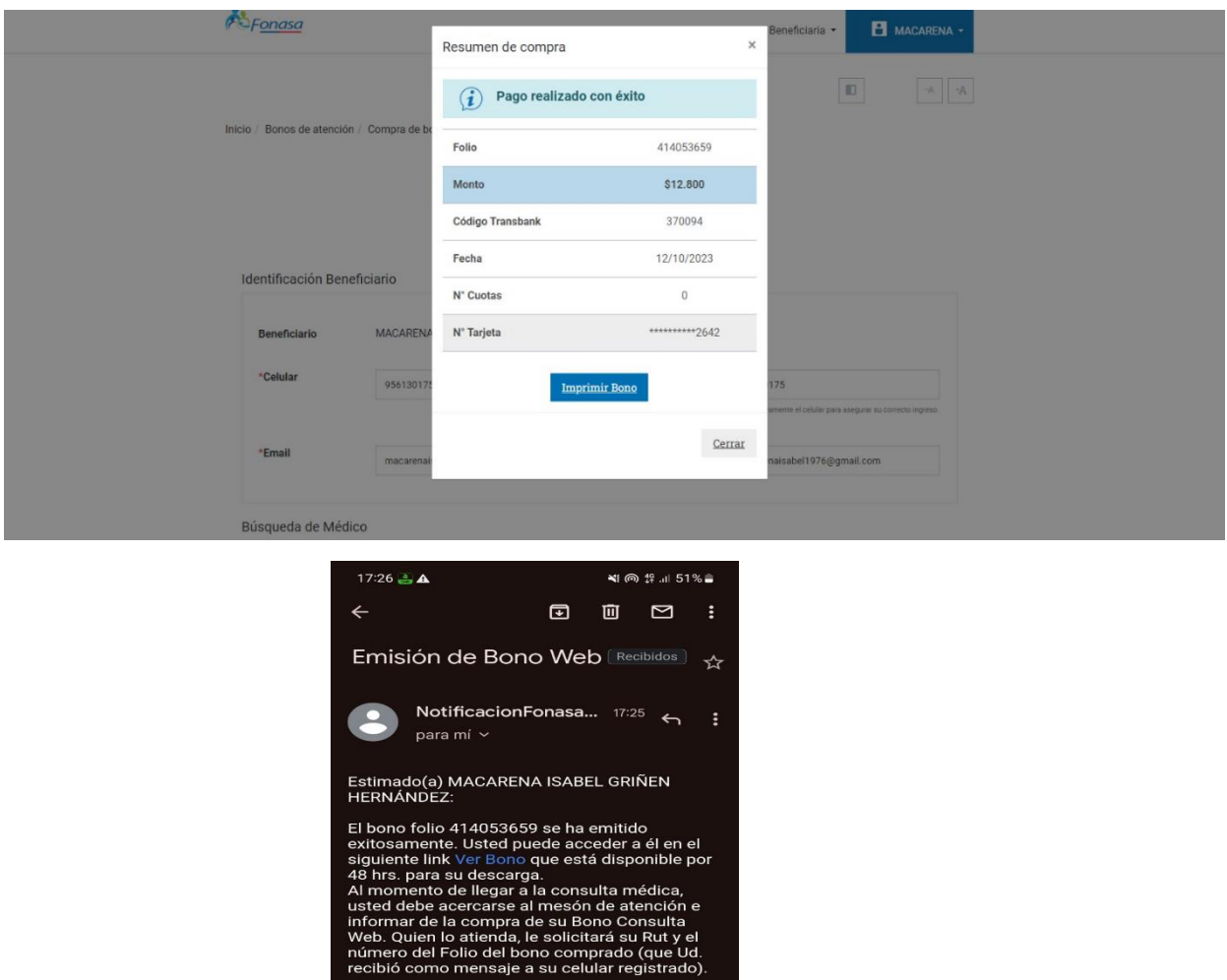

**11. Pinchar donde indica Ver bono y Enviar a nuestro WhatsApp +56994233296 el comprobante para nuestro registro en sistema.**

**Al momento de su cita agendada solo debe acercarse al mesón y anunciar su llegada.**